## **PrestigePro Payroll Instructions**

To process payroll in the PrestigePro portal, please login to your administrative account and select "TimeSheet Entry" under the "My Payrolls" tab.

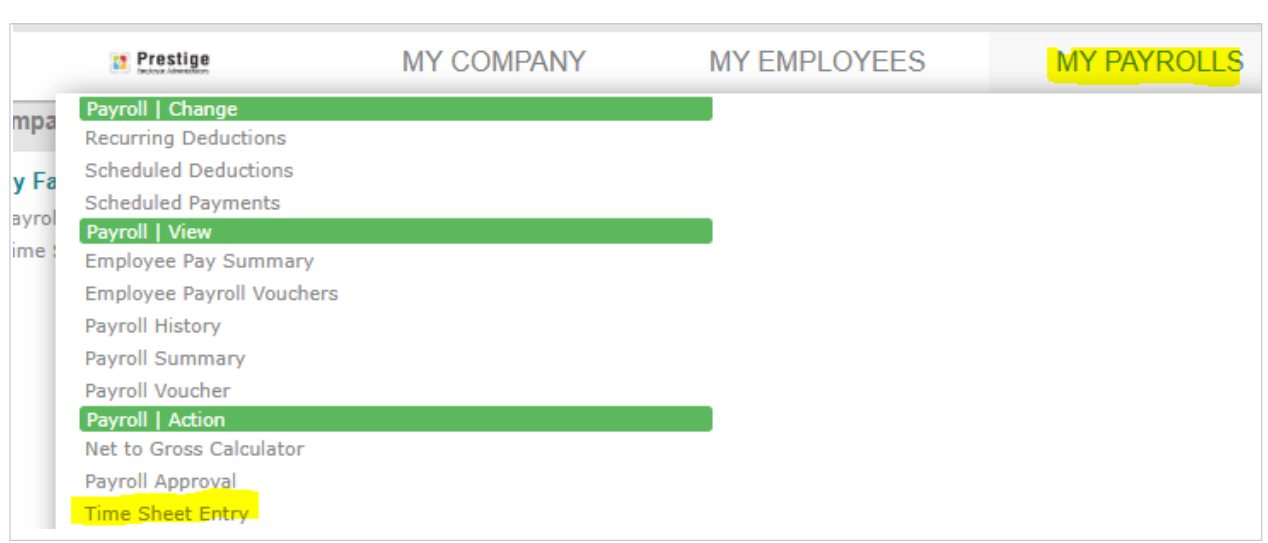

You will see the next scheduled payroll populated and you will want to click on the payroll number to open the timesheet.

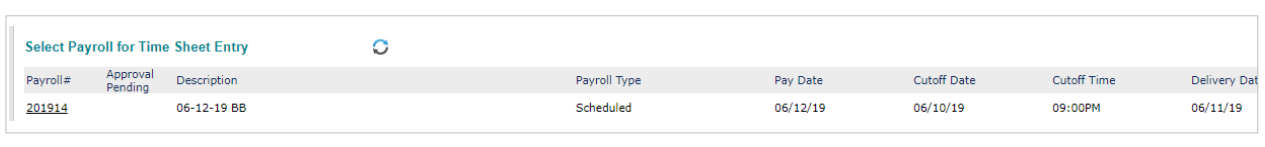

All active employees will be listed on the timesheet. All active employees will be listed on the timesheet.

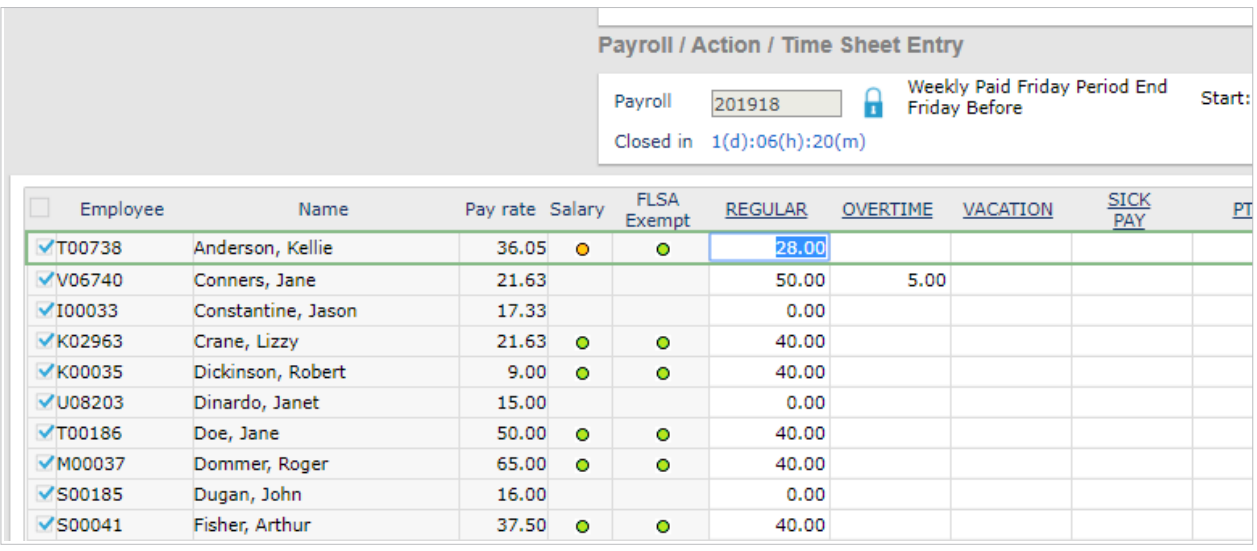

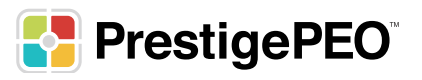

Depending on how many employees are on the payroll, you may need to use the arrows on the bottom of the screen to see the remaining employees.

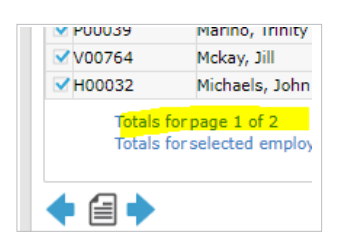

Salaried Employees: Salaried employees will automatically populate with their standard hours. examples are 2 columns on the timesheet to the right of the "pay rate." There is the salary field and<br>There are 2 columns on the timesheet to the right of the "pay rate." There is the salary field and the FLSA exempt field. **Salaried Employees**: Salaried employees will automatically populate with their standard hours. There are 2 columns on the timesheet to the right of the "pay rate." There is the salary field and the FLSA and exempt field. exempt field.

FLSA Exempt Field: This field indicates that the employee is an exempt employee and not entitled **EXALURE TEXT FIG.** This net malcates that the employee is an exempt employee and not entitied<br>to overtime pay. If overtime is entered, it will be paid at their regular rate, not time and a half. overtime pay. If overtime is entered, it will be paid at their regular rate, not time and a half.

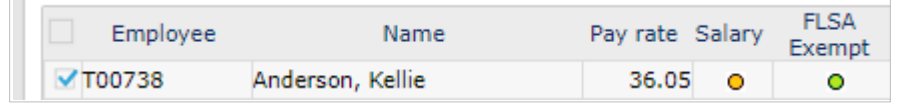

The top of your timesheet will have your most used pay codes listed. This is where you can rile top of your timesheet will have your most used pay codes listed. This is where<br>record pay such as vacation, sick, PTO as well as Bonus/Commission payments. s your timesheet will have your most used pay codes listed. The

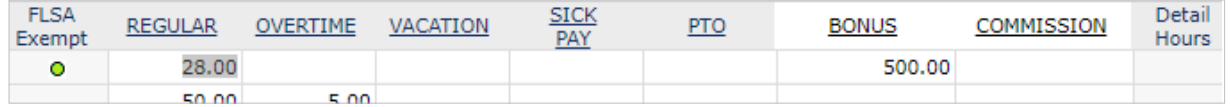

NOT hours (such as the \*Columns that are WHITE at the top are codes that calculate amounts, NOT hours (such as the or COMMISSION column above. or COMMISSION column above. BONUS or COMMISSION column above. or COMMISSION column above.

For **salaried exempt** employees, when you add in time off, you will see a popup asking if you would like to popup asking in you For salaried exempt employees, when you add in time off, you will see a popup asking if you would like to reduce hours in column 1.

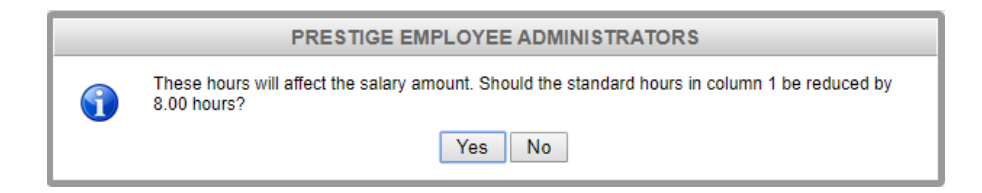

## **Click YES. Click YES.**

By doing this, the regular hours will reduce from 40 (weekly employees) to 32 and 8 hours would be allocated to SICK (or any other time off column used) leaving the employee with the<br>same 40 requier bours same 40 regular hours.

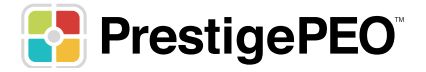

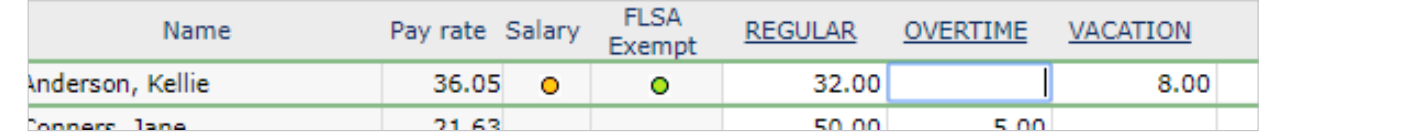

Hourly Employees: hourly employees will NOT populate with any hours. You will only see their rearly **Employee:** Healty employees win the repeated with any healty health employees then manually or by import (if this is set up for you and your time and attendance system). They will<br>appear on the timesheet with 0.00 bours appear on the timesheet with 0.00 hours. timesheet with 0.00 hours. timesheet with 0.00 hours. Hourly Employees: hourly

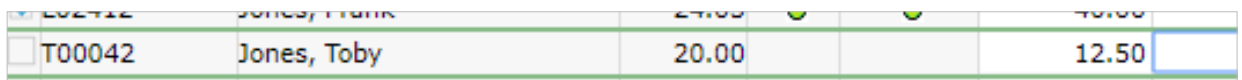

any reason whatsoever, you can zero out their hours on the timesheet. If this happens, please contact your payroll specialist to inform them of the reason the employee is not being paid. \*If you come across a salaried employee who is NOT receiving their pay for the pay period for

Once all has been entered into the timesheet, click on **FINALIZE** at the bottom of the page. By doing this, payroll will be sent over to your payroll specialist to be able to review and process. payroll will be sent over to your payroll specialist to be able to review and process.

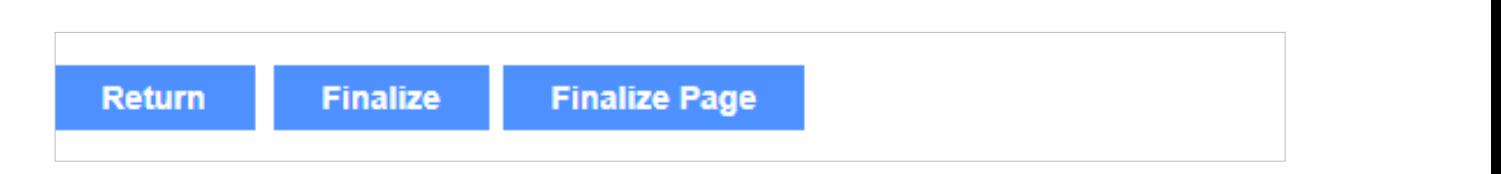

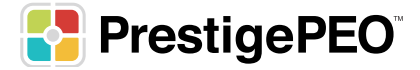